# **Getting Started with the TI-89**

#### **HOME**

When you turn on your TI-89, the **HOME** screen should appear. If it does not, press the **HOME** button.

From the **HOME** screen, you can access the CAS menus by pressing the **F1** to **F6** buttons. The **F6** menu can be accessed by the arrow keys or by pressing 2<sup>nd</sup> **F1** 

#### F1 Tools

This is similar to a conventional File or Edit menu on a computer program.

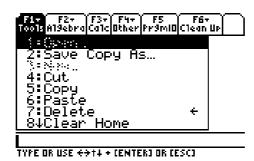

Option **8 Clear Home** is useful to clear the HOME screen of previously used expressions.

#### F2 Algebra

This has many of the CAS commands.

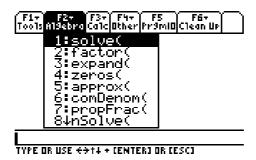

An example of each Algebra command is listed in the table below:

| Example              | Solution                  |
|----------------------|---------------------------|
| $solve(x^2-9=0,x)$   | x = -3  or  x = 3         |
| $factor(x^2-16)$     | (x-4)(x+4)                |
| expand(x*(x-5))      | $x^2 - 5 \cdot x$         |
| $zeroes(x^2-5x+6,x)$ | (2 3)                     |
| $approx(\pi)$        | 3.14159                   |
| comDenom(x^2/2+x/5)  | $5 \cdot x^2 + 2 \cdot x$ |
|                      | 10                        |

# Getting Started with the TI-89

| propFrac((5x^2+2x)/10)  | $\frac{x^2}{2} + \frac{x}{5}$                                                |
|-------------------------|------------------------------------------------------------------------------|
| nSolve(3x–5=0,x)        | 1.66667                                                                      |
| Trig                    |                                                                              |
| tExpand(sin(2x))        | $2 \cdot \sin(x) \cdot \cos(x)$                                              |
| $tCollect(2cos(x)^2-1)$ | $\cos(2\cdot x)$                                                             |
| Complex                 |                                                                              |
| $cSolve(x^2+9=0,x)$     | $x = 3 \cdot i$ or $x = -3 \cdot i$                                          |
| $cFactor(x^2+9,x)$      | $(\mathbf{x} + -3 \cdot \mathbf{i}) \cdot (\mathbf{x} + 3 \cdot \mathbf{i})$ |
| $cZeroes(x^2+9,x)$      | $(3\cdot i  -3\cdot i)$                                                      |
| Extract                 |                                                                              |
| $getNum(x^2/2+x/5)$     | $x \cdot (5 \cdot x + 2)$                                                    |
| $getDenom(x^2/2+x/5)$   | 10                                                                           |
| $left(x^2-2x=8)$        | $x^2 - 2 \cdot x$                                                            |
| $right(x^2-2x=8)$       | 8                                                                            |

## F3 Calc

This has many of the calculus commands:

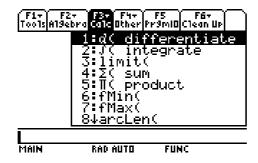

An example of each Calculus command is listed below:

| Example                           | Solution                                                                   |
|-----------------------------------|----------------------------------------------------------------------------|
| $d(x^3+4x^2,x)$                   | $3 \cdot x^2 + 8 \cdot x$                                                  |
| $\int (3x^2+8x,x)$                | $x^3 + 4 \cdot x$                                                          |
| $\lim(x^2-4,x,1)$                 | -3                                                                         |
| $\Sigma(x^2,x,1,5)$               | 55                                                                         |
| $\Pi(x^2,x,1,5)$                  | 14400                                                                      |
| $fMin(x^2-2x,x)$                  | x = 1                                                                      |
| $fMax(-x^2+4,x)$                  | x = 0                                                                      |
| $arcLen(\sqrt{9-x^2}), x, -3, 3)$ | 9.42478                                                                    |
| $taylor(e^{(x)},x,5)$             | $\frac{x^5}{120} + \frac{x^4}{24} + \frac{x^3}{6} + \frac{x^2}{2} + x + 1$ |
| $nDeriv(x^3,x,h)$                 | $3 \cdot x^2 + h^2$                                                        |
| $nInt(x^2,x,1,5)$                 | 41.33333                                                                   |
| $deSolve(y"+2y'+y=x^2,x,y)$       | $y=(@1 \cdot x + @2) \cdot e^{-x} + x^2 - 4 \cdot x + 6$                   |
|                                   | (this is a general solution)                                               |

#### F4 Other

This has miscellaneous commands.

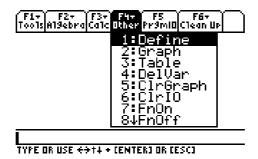

A few examples of useful commands in this menu are listed below:

| Example           | Solution |
|-------------------|----------|
| Define $f(x)=x^4$ | Done     |
| f(-1)             | -3       |
| Define ab=5       | Done     |
| ab                | 5        |
| DelVar ab         | Done     |
| ab                | ab       |

Another useful feature from this menu is the ability to turn the graph plots on and off using the **FnOn** and **FnOff** selections.

#### F5 PrgmID

This menu accesses CAS programs. This screen will be blank until programs are written or imported.

### F6 Clean Up

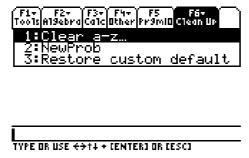

Selecting Option 1 Clear a–z is recommended to clear the variables before starting a new session.

# 2D Plotting

The 2D plotting features are similar to those of a TI-83 or TI-83+. The green options above the **F1** to **F5** buttons allow you to perform these operations. To access them, press the green **9** button first. You can also access the **Y=Editor**, **Graph** and **Table** applications by first pressing the **APPS** button.

## **Statistics**

To access the Data Editor:

- press the **APPS** button
- select option 6: Data/Matrix Editor
- select 3: New

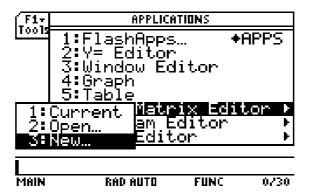

Enter the following numbers into lists **c1** and **c2**.

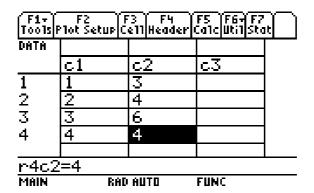

There are seven menus available for the Data Editor.

#### F1 Tools menu

This is similar to a conventional File menu on a computer.

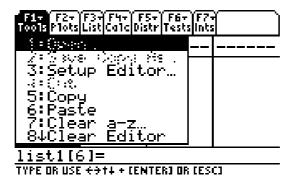

## **F2 Plots Setup**

Select F2 to enter the Plots Setup screen

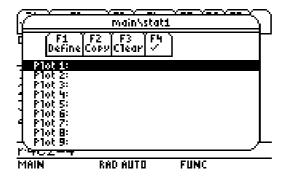

Once you are viewing this screen, select **F1 Define** to set up a statistical plot.

- Keep the **Plot Type** on **Scatter**
- Keep the Mark on Box
- In the x box, enter c1
- In the y box, enter c2

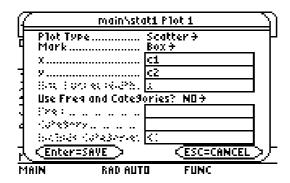

Press Enter twice to return to the Data Editor

F3 Cell takes you to a specific cell. Select ESC to return to the Data Editor

**F4 Header** allows you to change the header of each column. eg You could change the header **c1** to read **time.** 

F5 Calc takes you to the calculate screen

- Set Calculation Type to TwoVar
- In the x box, enter c1
- In the y box, enter c2

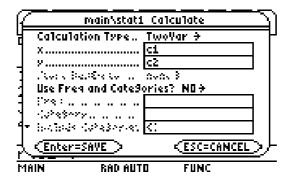

Press **Enter** to get the Two Variable Statistics. Use the up and down arrow keys to scroll through the statistics.

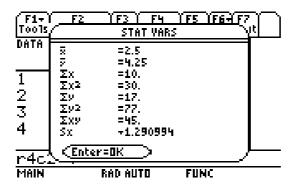

Press **Enter** to return to the Data Editor.

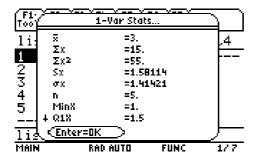

Scroll down with the arrow keys to view the rest of the **1–Var Stats** data. Press **F5** again to experiment with the other calculation types such as OneVar, CubicReg, ExpReg, etc.

**F6 Util** (or 2<sup>nd</sup> F1) accesses the utilities such as Delete, Sort and Clear.

**F7 Stat** (or 2<sup>nd</sup> F2) displays the statistics that were set using the **F5 Calc** menu.

# **Statistical Plotting**

Select the Graph button (green ◆ F3) to plot the data.

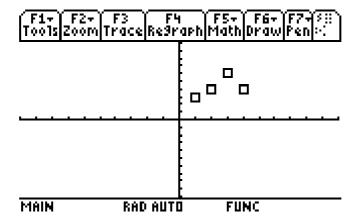

If previous graphs appear on the screen, you can select **Y**= (green ◆ F1) button and clear the functions. Alternatively, you can turn off the functions by selecting HOME → F4 Other → 8 FnOff.

# **Numeric Solver**

Return to the opening screen by selecting APPS

# Select Numeric Solver Enter the equation x^2-5x+6=0

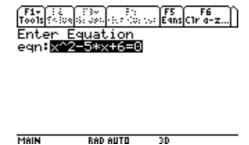

Select **Enter** and make an estimate of x=1

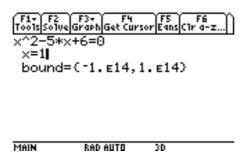

Select **F2 Solve** to get the solution x = 2.

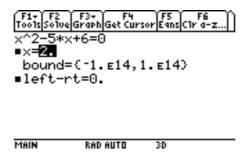

Repeat with a guess of x = 4 to get the other solution of x = 3.

# **3D Plotting**

# Getting Started with the TI-89

Press the **MODE** button and use the arrow keys to change the **Graph** setting to **3D**. Use the same buttons that are used for 2D graphing to enter and graph the equations. Be aware that there can be a considerable time delay involved with each 3D plot.

Try 
$$z1 = y^2 - x^2$$